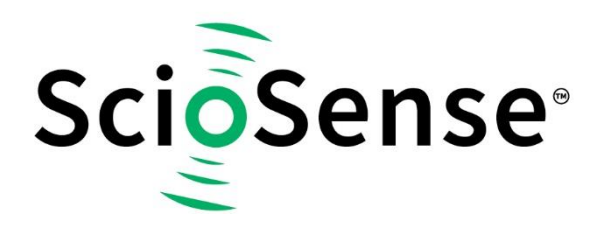

This product, formerly sold by ams AG, and before that optionally by either Applied Sensors GmbH, acam-messelectronic GmbH or Cambridge CMOS Sensors, is now owned and sold by

# **ScioSense**

The technical content of this document under ams / Applied Sensors / acammesselectronic / Cambridge CMOS Sensors is still valid.

Contact information Headquarters: **ScioSense B.V.** High Tech Campus 10 5656 AE Eindhoven The Netherlands [info@sciosense.com](mailto:info@sciosense.com) www.sciosense.com

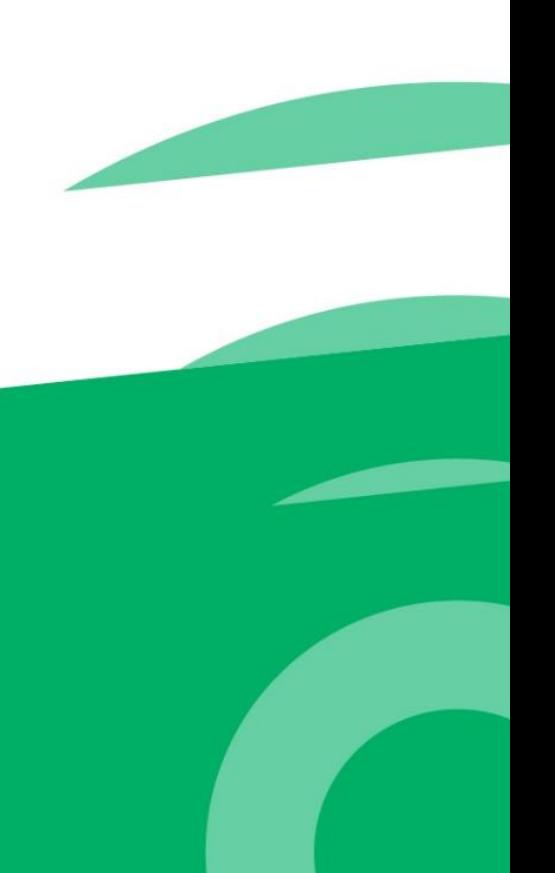

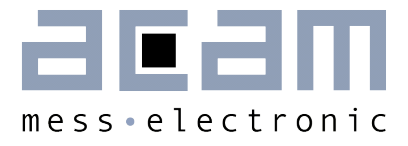

# Ultrasonic-Flow-Converter

**Data Sheet** 

# GP22-DEMO-KIT

**Evaluation System for TDC-GP22 Time-to-Digital Converter** 

15th July 2013 Document-No: DB\_GP22-DEMO\_en V0.0

#### **Published by acam-messelectronic gmbh**

©acam-messelectronic gmbh 2013

#### **Disclaimer / Notes**

The GP22-DEMO-KIT is an evaluation system for the integrated circuit TDC-GP22, offered by acam-messelectronic. It is intended for use for engineering development, demonstration or evaluation.

The information provided by this preliminary datasheet is believed to be close to the final product.

However, it is theoretical and no responsibility is assumed by acam for its use, nor for any infringements of patents or other rights of third parties that may result from its use. The information is subject to change without notice and is provided "as is" without warranty of any kind (expressed or implied). Brand and product names in this document are trademarks or service marks of their respective owners.

#### Support / Contact

For a complete listing of Direct Sales, Distributor and Sales Representative contacts, visit the acam web site at:

<http://www.acam.de/sales/distributors/>

For technical support you can contact the acam support team in the headquarters in Germany or the Distributor in your country. The contact details of acam in Germany are:

support@acam.de or by phone +49-7244-74190.

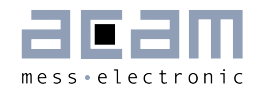

# **Content**

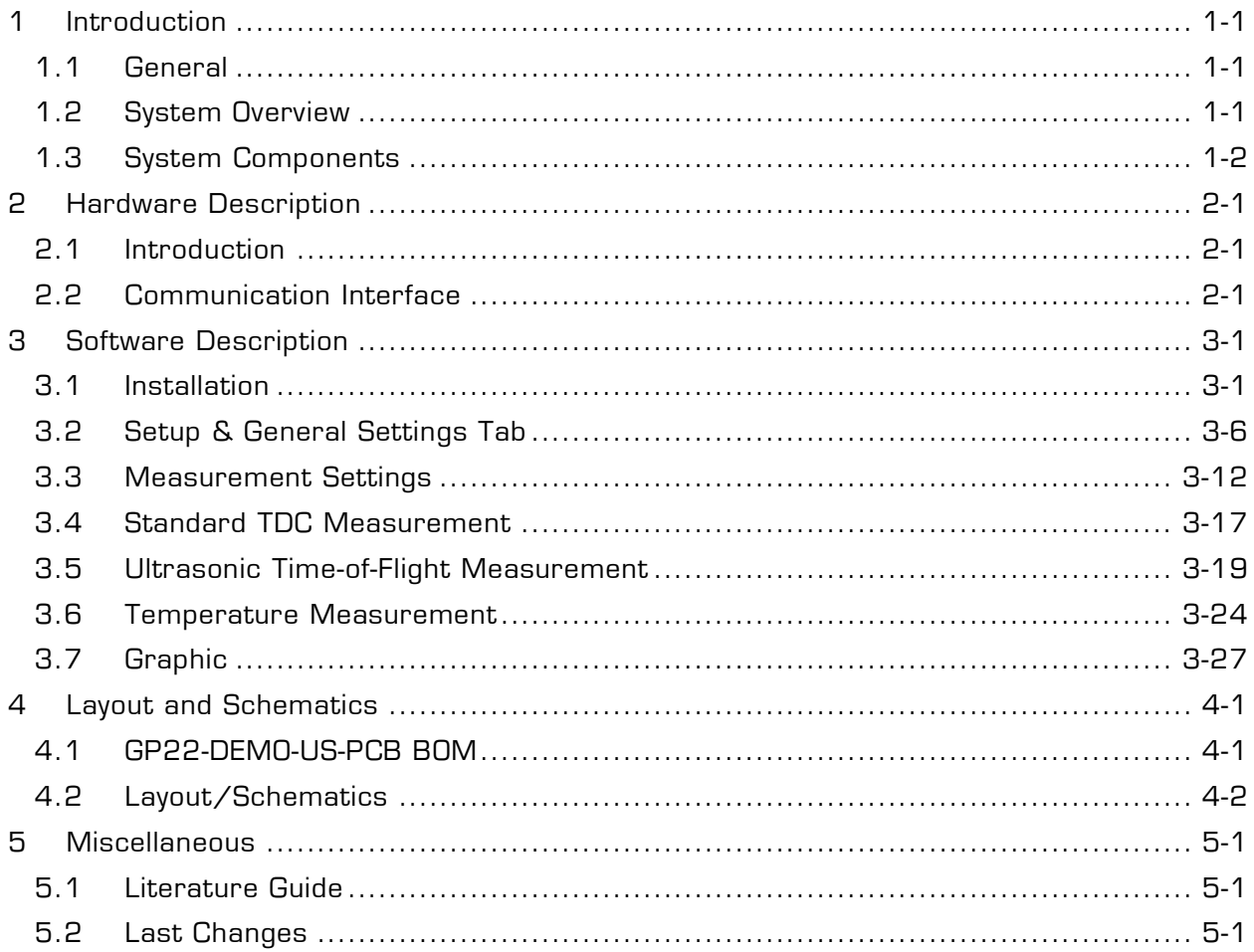

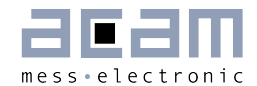

# <span id="page-5-0"></span>**1 Introduction**

#### <span id="page-5-1"></span>**1.1 General**

The GP22-DEMO-KIT evaluation system is designed as a platform for a quick and easy start-up and evaluation of the TDC-GP22 Time-to-Digital Converter. The DEMO-Kit offers user-friendly configuration and extensive testing of the TDC-GP22.

For a proper use of the evaluation system, we strongly recommended to refer to the current TDC-GP22 datasheet. You can download this datasheet from www.acam.de/download-center/time-to-digital-converters.

#### <span id="page-5-2"></span>**1.2 System Overview**

The GP22-DEMO-KIT is a specialized evaluation system for the TDC-GP22 Time to digital converter. It serves as

System for evaluating ultrasonic time-of-flight measurement applications

#### **Features**

- Compact and cost saving hardware design that keeps external components to a minimum
- Low current consumption (down to 2 µA for a complete measurement cycle including the analog part, transducers and PT sensors)
- High resolution time-of-flight measurement that allows compact and small spool pieces with small diameters
- High resolution but low current temperature measurement
- Open system architecture offers a high degree of flexibility with an external microcontroller and a modular system design PC supported system with USB communication interface
- **Easy to use evaluation and measurement software**
- **Easy to connect the transducer and PT sensors**
- Easy connection of external microcontroller boards
- **Data collection to ASCII text files**
- **Built-in display of measurement results**

### <span id="page-6-0"></span>**1.3 System Components**

The GP22-DEMO-KIT includes the following components:

- GP22-DEMO-US--PCB: Demo board for ultrasonic application with TDC-GP22 Timeto-Digital Converter assembled with high density DSUB15 cable: For connecting the evaluation system to the PICOPROG V2.0 communication interface
- PICOPROG V2.0: USB-to-SPI communication interface
- USB cable: For connecting the PICOPROG communication Interface to the local PC
- CD-ROM: Contains software, drivers, examples and technical documentation

#### **PC** connection

The GP22-DEMO-US-PCB is connected to the PC via PicoProg 2.0 device. The PicoProg 2.0 acts as USB to SPI communication interface and provides the power supply of the board. Figure 1.1 on the following page gives an overview. The 15 pin DSUB high density cable connects the GP22-DEMO hardware to the PicoProg 2.0. Additionally, a USB cable is delivered to connect the PicoProg 2.0 with a free USB port of the local PC.

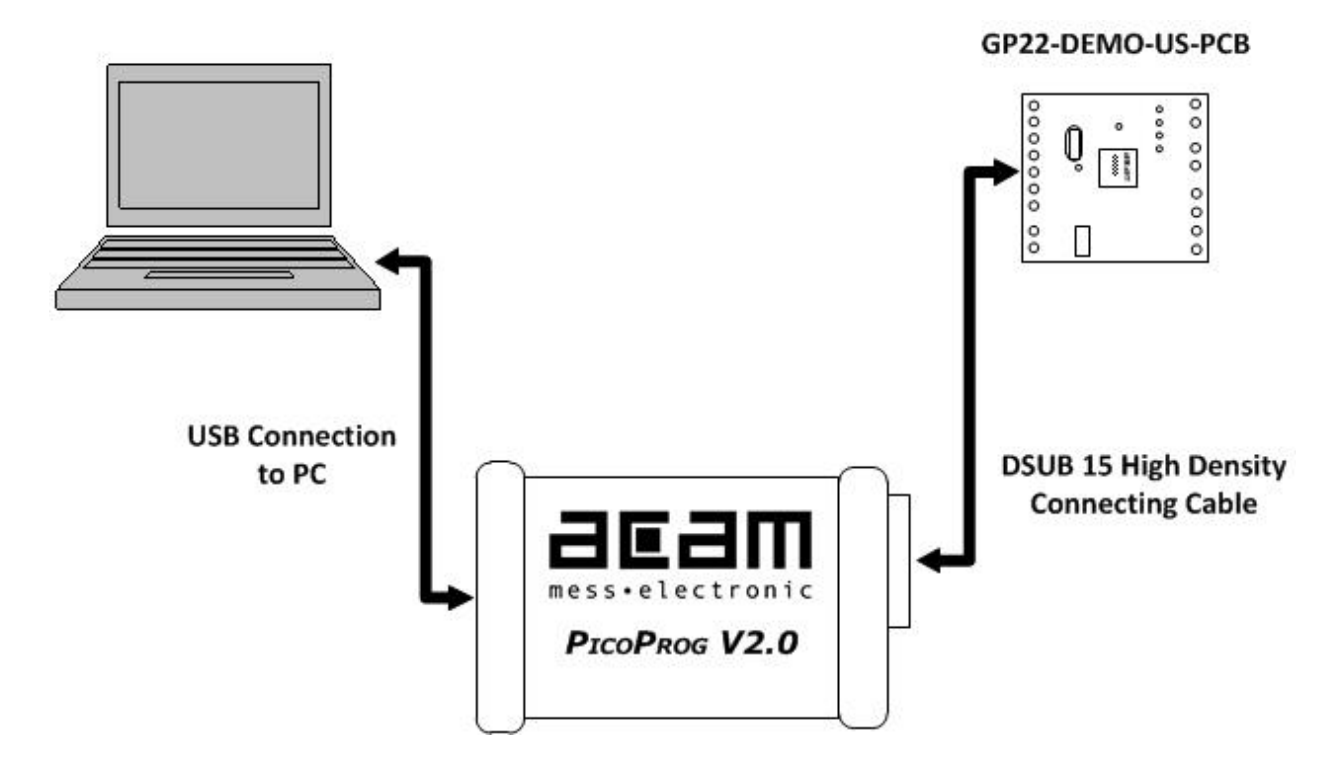

Figure 1.1 System Block Diagram

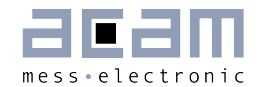

## <span id="page-7-0"></span>**2 Hardware Description**

#### <span id="page-7-1"></span>**2.1 Introduction**

The GP22-DEMO-US-PCB, shown in figure 2.1, is an evaluation system for the TDC-GP22 Time-to-Digital Converter. It offers full access to the TDC-GP22 in order to test and evaluate this device for your ultrasonic application.

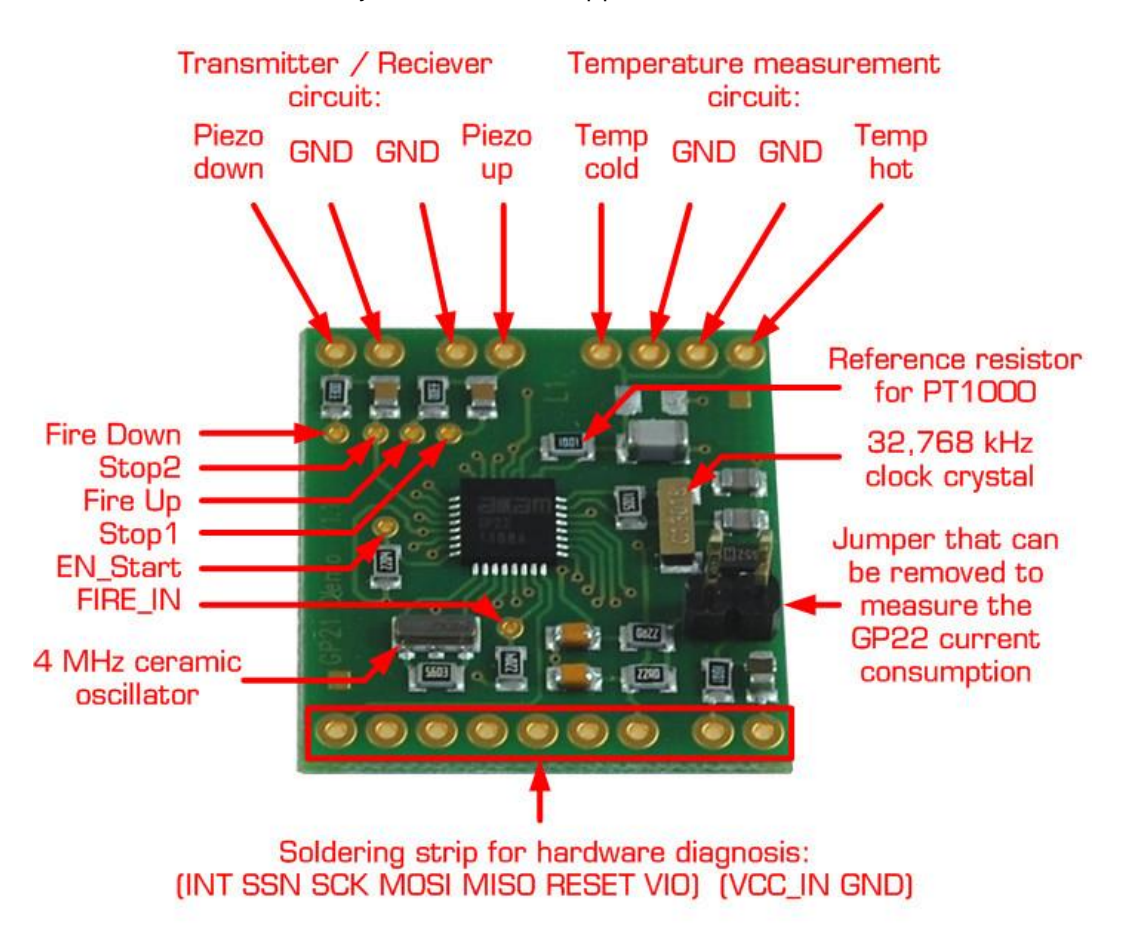

Figure 2.1 GP22-DEMO-US-PCB

#### <span id="page-7-2"></span>**2.2 Communication Interface**

#### **2.2.1 VGA Connector**

In combination with the PICOPROG 2.0 device the 15-pin VGA-connector shown below is also used for SPI data communication. The PICOPROG 2.0 then provides the USB to SPI conversion for data transfer with the PC based measurement and configuration s oftware.

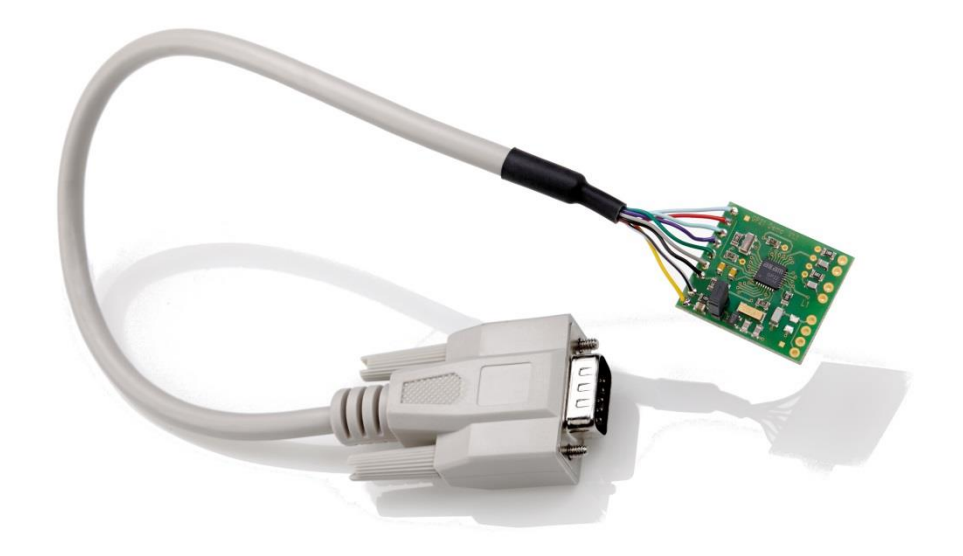

Figure 2.2: 15-pin VGA connector for power supply and data communication via PICOPROG 2.0

#### **2.2.2 Interfacing an external Microcontroller**

Alternative to the VGA connector soldering strip J1-2, J13-19 offers easy access to the SPI data communication and to signals that are useful for system diagnosis. This is useful when external hardware like a microcontroller development board should be connected to the GP22-DEMO-US-PCB.

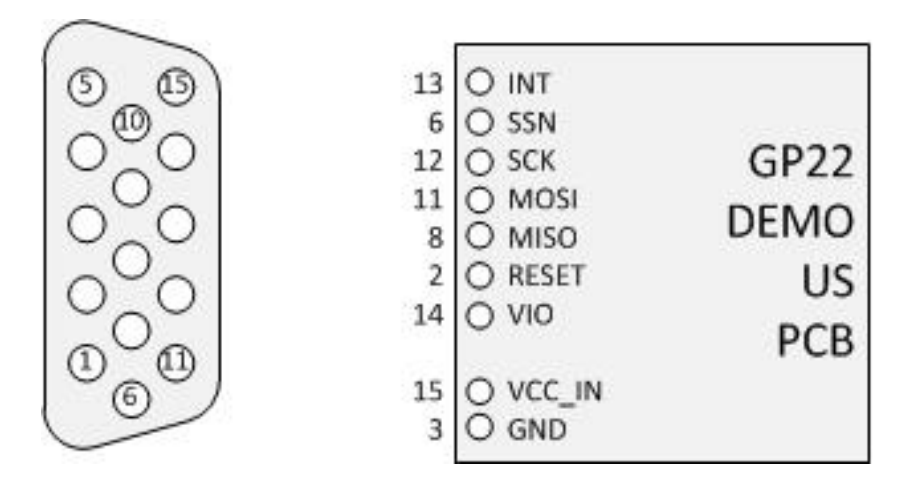

Figure 2.3: GP22-DEMO-US-PCB Pinout

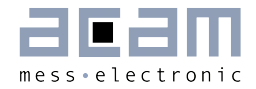

Table 2.1 Signal Description

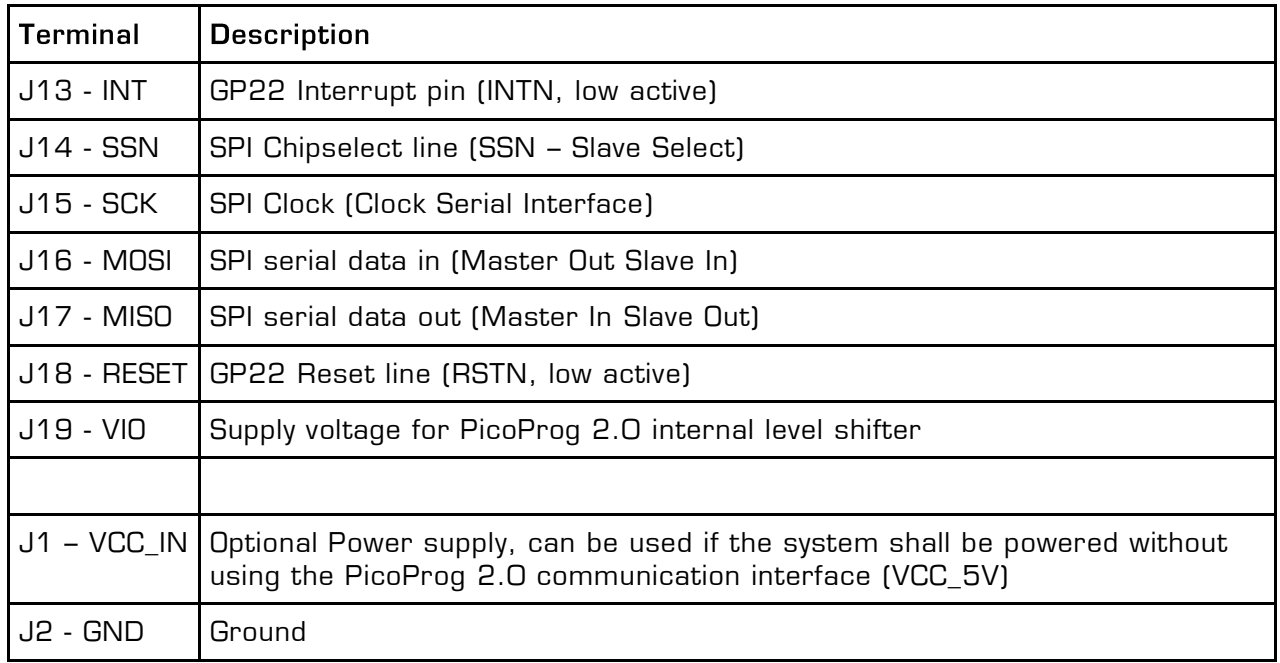

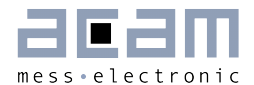

# <span id="page-11-0"></span>**3 Software Description**

The GP22-DEMO-KIT works with the comfortable Windows based software as the GP22- EVA-KIT. In this chapter "GP22-EVA-KIT" can be read as "GP22-DEMO-KIT". Thus, this chapter describes the installation and explains of how to access all the functionality of the GP22-EVA-KIT. The following steps are required:

- 1. Install the PicoProg 2.0 driver
- 2. Install the GP22-EVA-KIT software
- 3. Restart the PC
- 4. Connect evaluation system to the PC und run the GP22-EVA-KIT software

#### **Important Note:**

Install the PicoProg 2.0 driver and the GP22-EVA-KIT software before connecting the system to the USB port of the PC. This ensures that the system is correctly recognized when it is connected to the PC. The PicoProg 2.0 driver and the GP22-EVA-KIT software is compatible to Windows XP (SP3) and Windows 7 (32 and 64-Bit version)

#### <span id="page-11-1"></span>**3.1 Installation**

#### **3.1.1 PicoProg 2.0 Driver Installation**

Insert the GP22-EVA-KIT CD, select the folder Driver\PicoProg v2 Driver Installer Stand-Alone and run the installer by double clicking setup.exe.

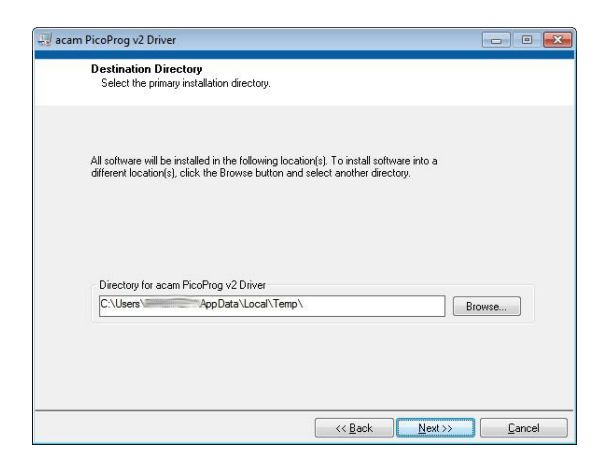

Figure 3.1: Run the Driver Installer

Accept the proposed path by clicking on "Next" button and confirm the license agreement. The following Screen appears:

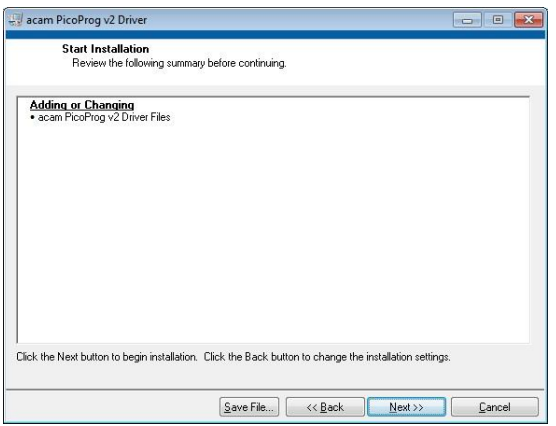

Figure 3.2 Run the PicoProg 2.0 installer

Now run the installer by again clicking on "Next".

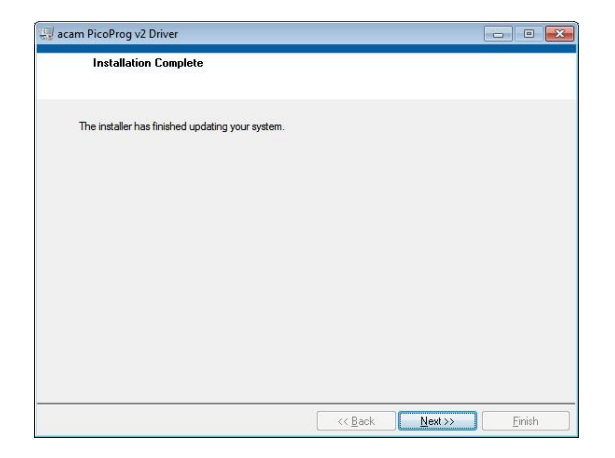

Figure 3.3: Installation complete

Confirm with "Next". Then a command shell window comes up and asks you to unplug the PicoProg.

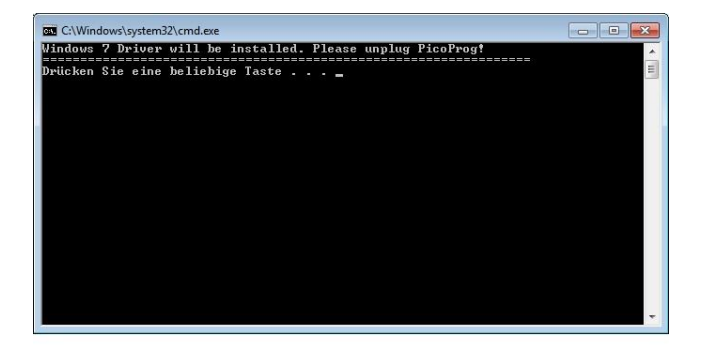

Figure 3.4: Command shell comes up

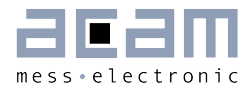

Check that there is no PicoProg device connected to the PC. Then press a key to proceed. Override the "unsigned driver" warning.

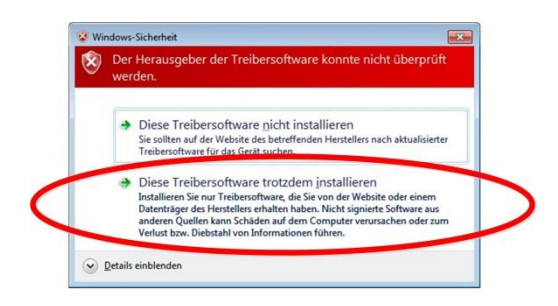

Figure 3.5 Confirmation before driver installation

Please install the driver anyway. Then the command shell asks you to plug in the PicoProg V2.0

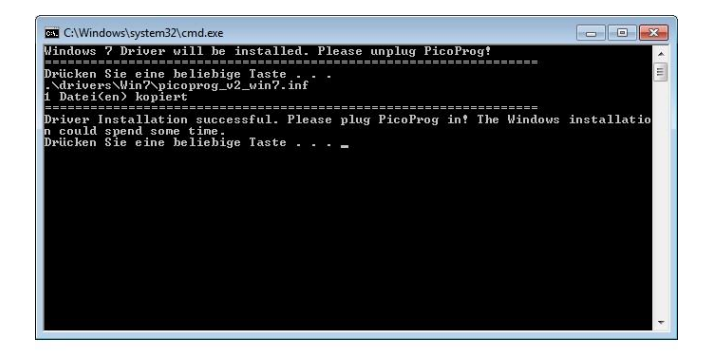

Figure 3.6 Plug in PicoProg V2.0

Plug in the PicoProg device and press a key.

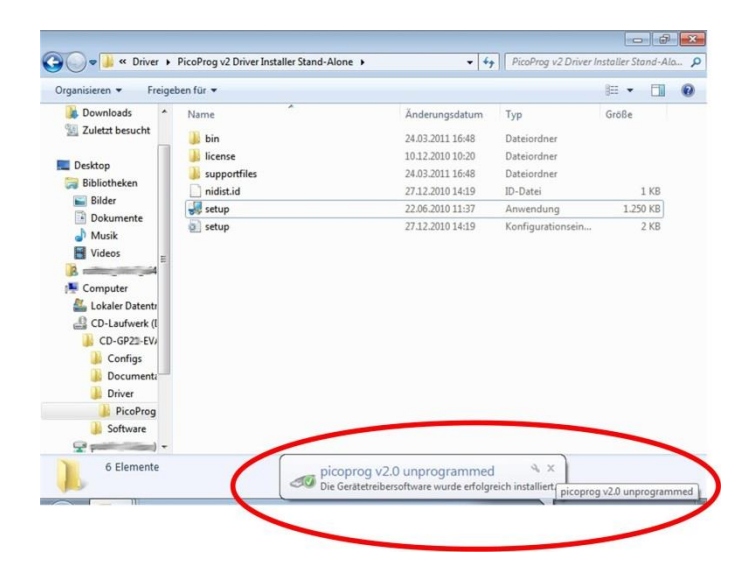

Figure 3.7 Driver installed

Now the PicoProg v2.0 driver has successfully been installed. To verify the installation you can open the device manager and locate the driver as shown in figure 3.8.

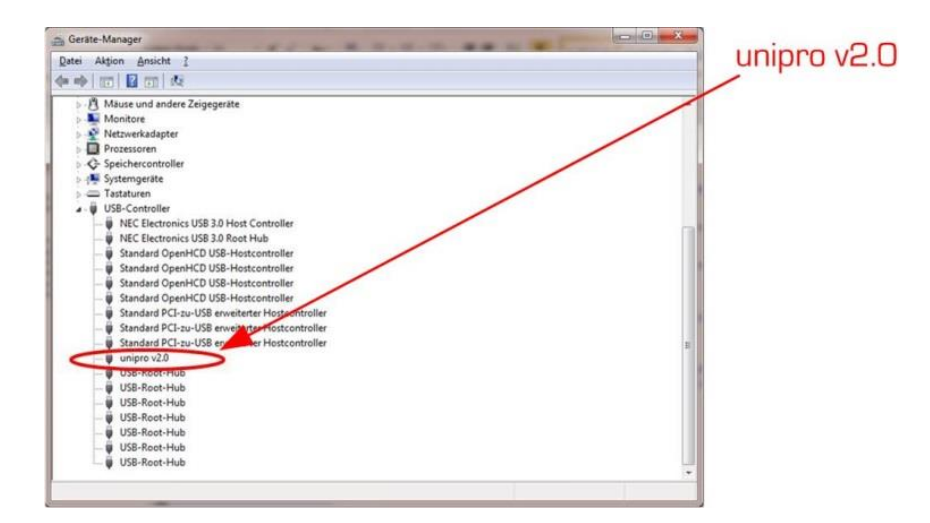

Figure 3.8 PicoProg 2.0 driver verification

#### **3.1.2 Software Installation**

The GP22-EVA-Kit comes with a self-installing measurement and configuration software. It is provided on the CD and can be installed after the PicoProg installation has been finished successfully. The following screenshots explain the software installation procedure.

Insert the CD, go to folder Software\GP22\_v19 (version1.9 or newer) Installer and run the installer by clicking "setup.exe"

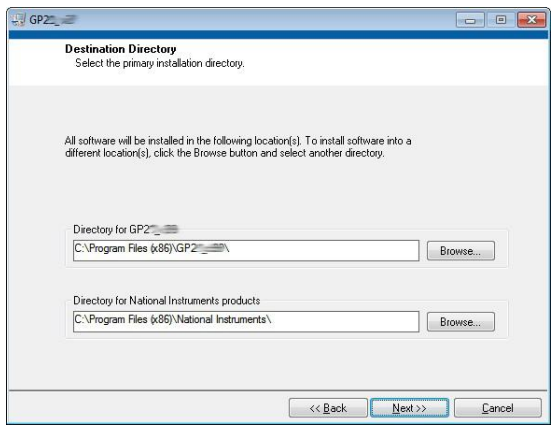

Figure 3.9 Run the installer

Now select the installation path. Recommended is the default setting. Then click to "Next" and confirm the license agreement. After that, a window appears that shows a summary of the software to be installed.

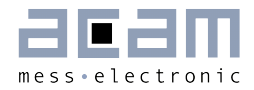

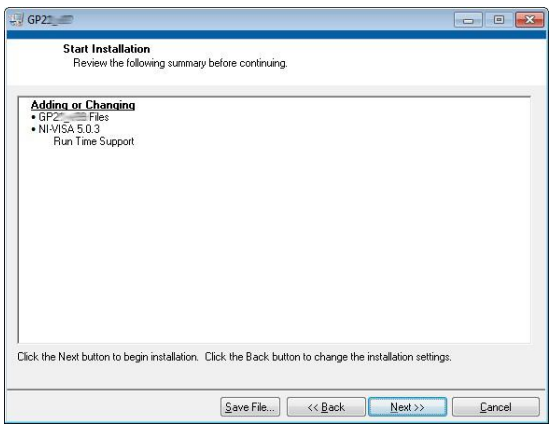

Figure 3.10: Summary of installation

Go on with "Next". Then the software installation will be completed.

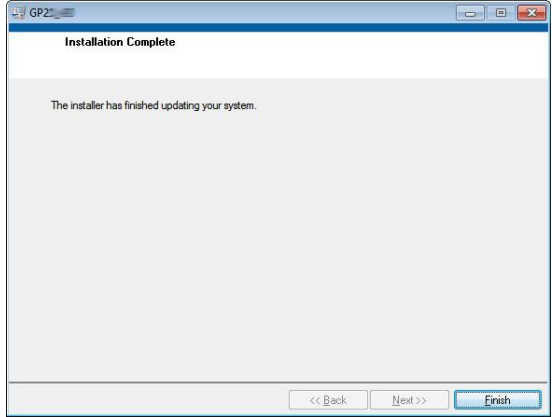

Figure 3.11: Installation complete

Finally, confirm with "Finish". Now the system asks for a restart of the PC.

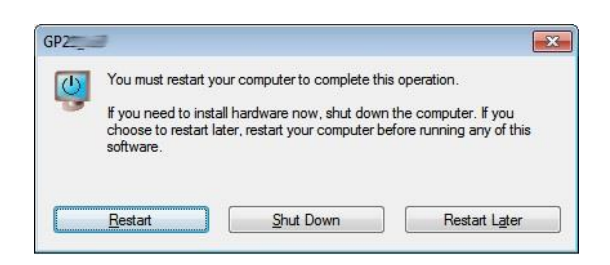

Figure 3.12: Restart your System

Click to "Restart".

### <span id="page-16-0"></span>**3.2 Setup & General Settings Tab**

For completeness, those aspects that are related to **general time measurement** have been marked with a **blue stripe in the margin**.

After starting the software by selecting GP22\_v19 (version1.9 or newer) from the Windows start menu the following screen appears.

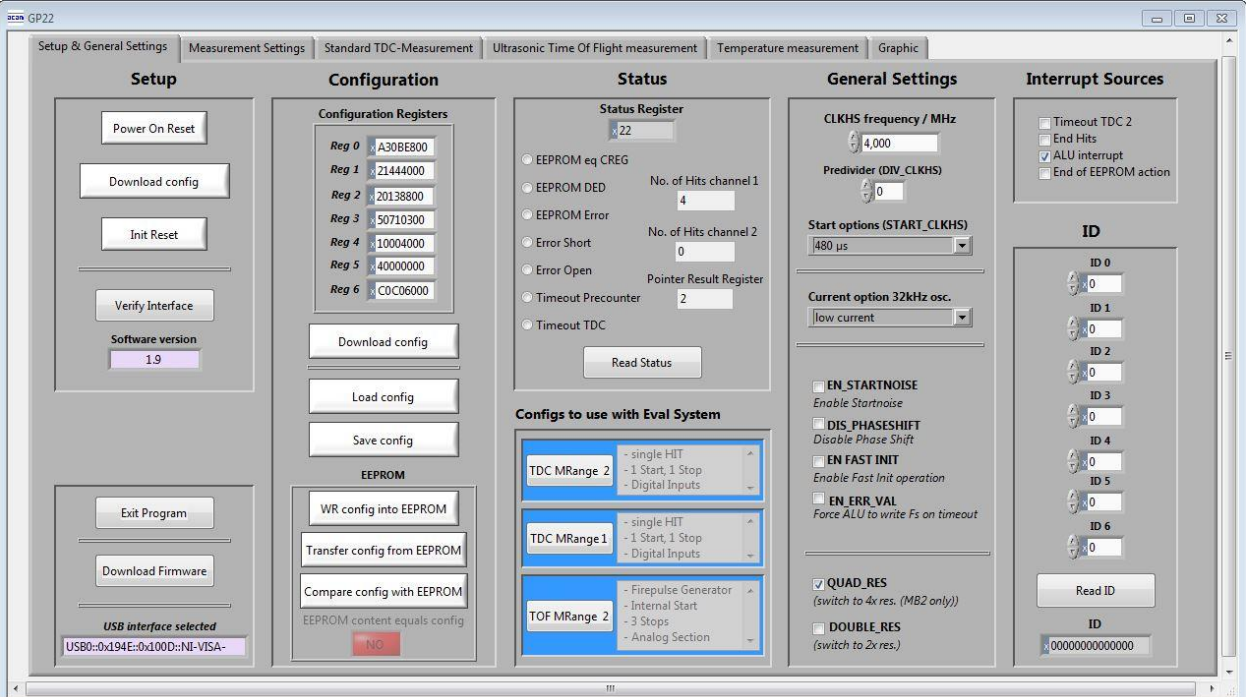

Figure 3.13: Setup & General Settings

The "Setup & General Settings" sheet is divided in different main sections that are explained in the following chapters.

With the GP22-DEMO-KIT it is recommend to load default configuration "TOF MRange 2" (lowest button in the blue field).

#### **3.2.1 Setup**

The setup section provides basic communication functionality between the GP22-EVA-KIT software and the GP22-EVA Hardware. This functionality is mainly used to download the current configuration settings and to prepare the GP22-EVA hardware before starting a measurement.

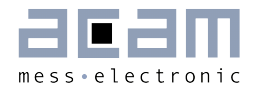

In general, the following steps have to be executed before a measurement can be started:

Power on Reset  $\rightarrow$  Download Configuration  $\rightarrow$  Init Reset

Then the system is configured and ready to start measuring.

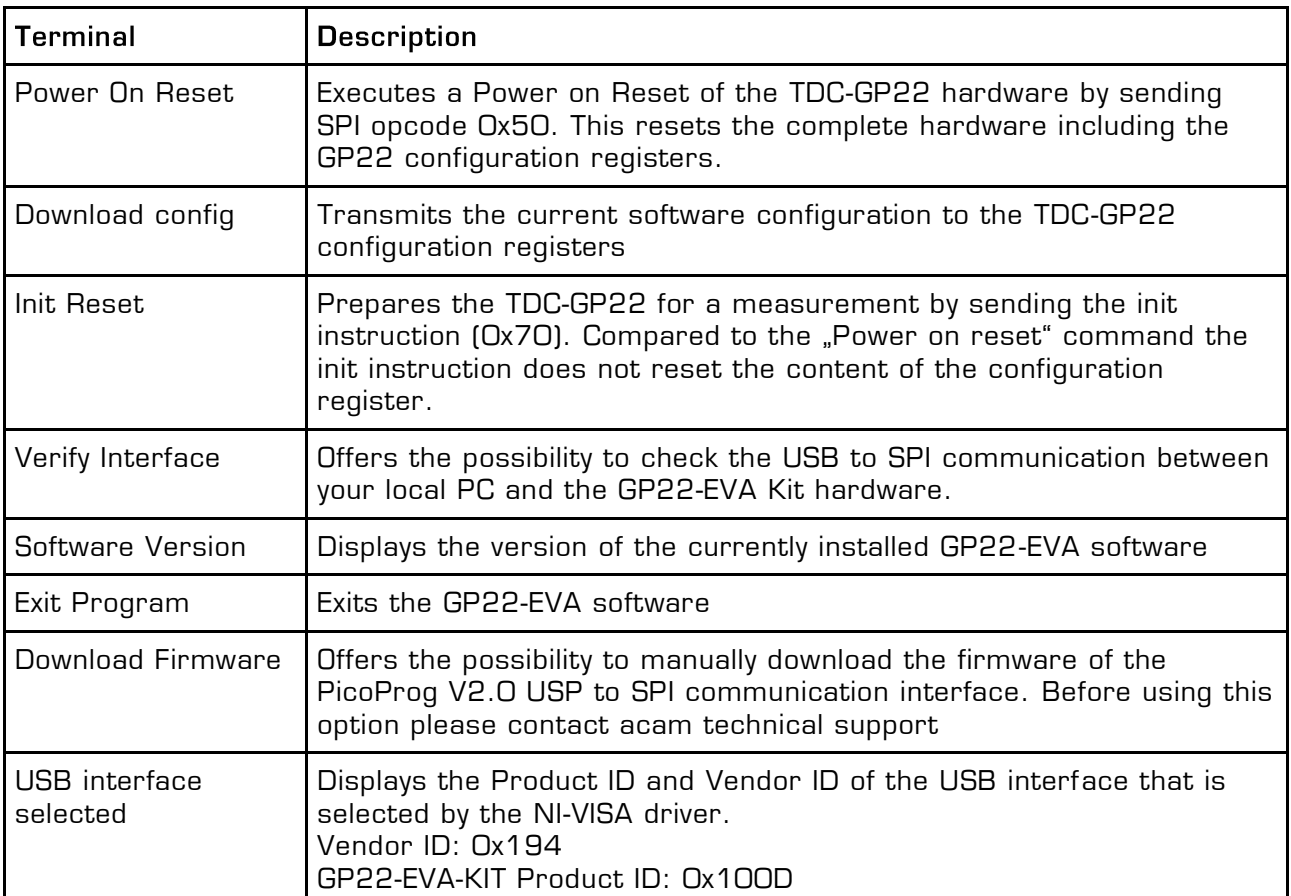

Table 3.1 Software functionality in the Setup section

#### **3.2.2 Configuration**

This section displays the GP22 register configuration and offers the possibility to

save the configurations settings in a \*.cfg-file

load a stored configuration from a \*.cfg-file

download the current configuration to the GP22-EVA-KIT.

Additionally, the EEPROM section provides the basic instruction set for GP22 EEPROM access.

Table 3.2 Configuration section

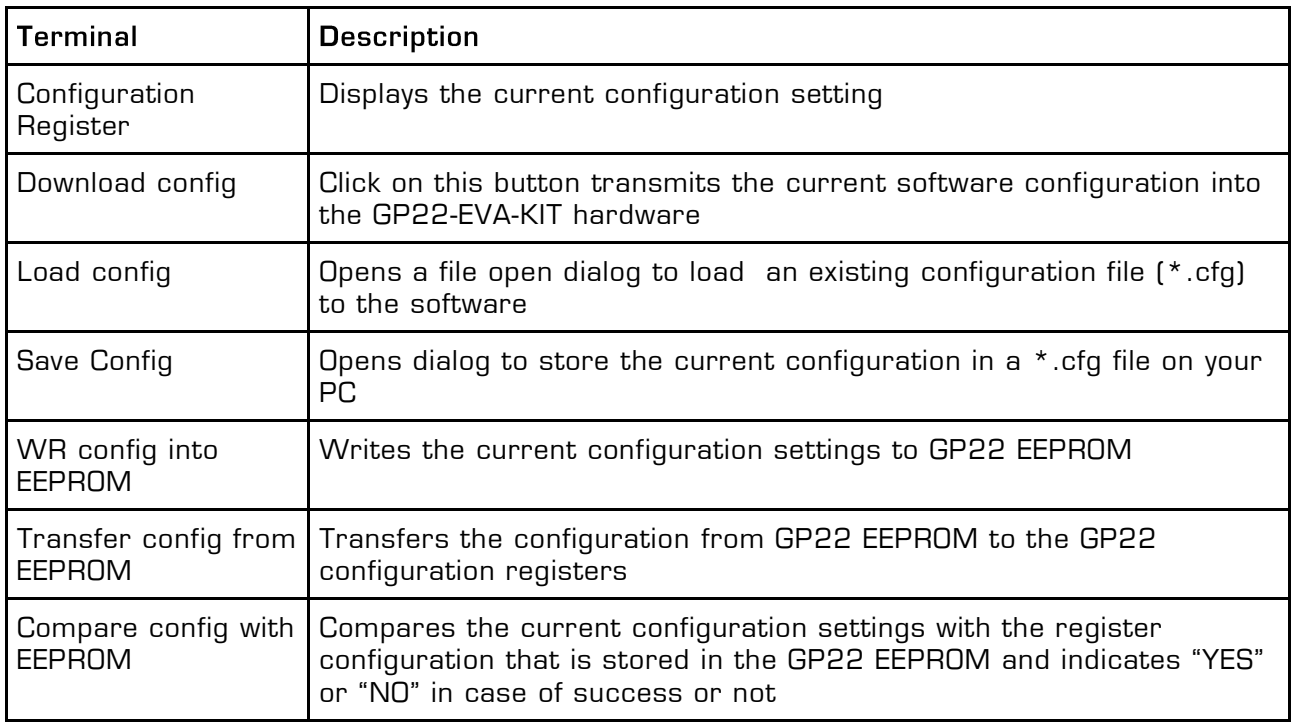

#### **3.2.3 Status**

Status shows the content of the GP22 status register. To read or update the current GP22 status, just click on the "Read Status" Button.

Table 3.3 Status

| Terminal        | <b>Description</b>                                                                                             |
|-----------------|----------------------------------------------------------------------------------------------------|
| Status Register | Displays the content of the GP22 status register (by default as hex<br>values)                                 |
| EEPROM eq. CREG | If this item is activated it indicates that the content of the<br>configuration registers equals to the EEPROM |
| EEPROM DED      | Indicates a multiple EEPROM error that cannot be corrected                                                     |
| EEPROM Error    | A single error has been detected and corrected                                                                 |

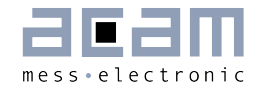

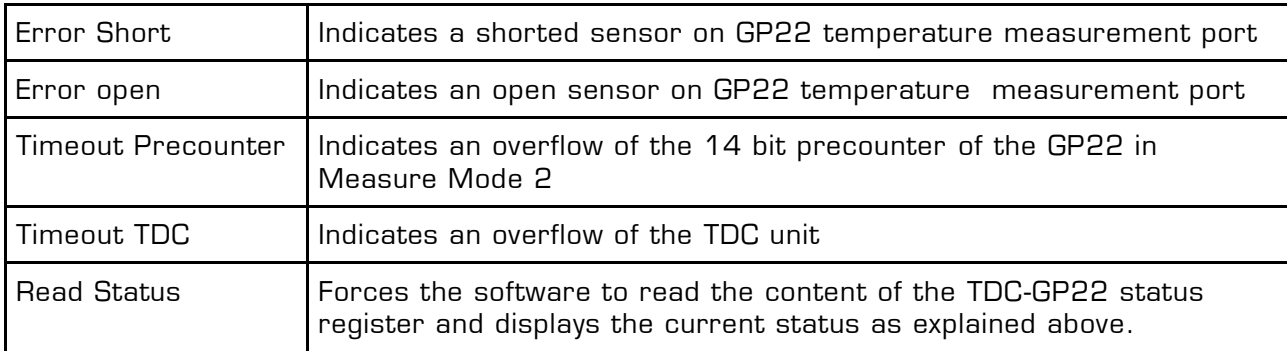

#### **3.2.4 Configs to use with Eval System**

The GP22EVA-KIT software contains three preconfigured ready–to-use examples. They can be selected by clicking the requested button in the "Configs to use with Eval System" section. Then the software automatically loads the corresponding configuration settings . Sequentially pressing the buttons "Power On Reset  $\rightarrow$  Download config  $\rightarrow$  Init Reset" transmits the current setting to the GP22-EVA hardware and the system is ready to start measuring.

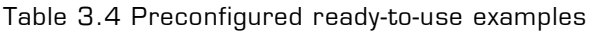

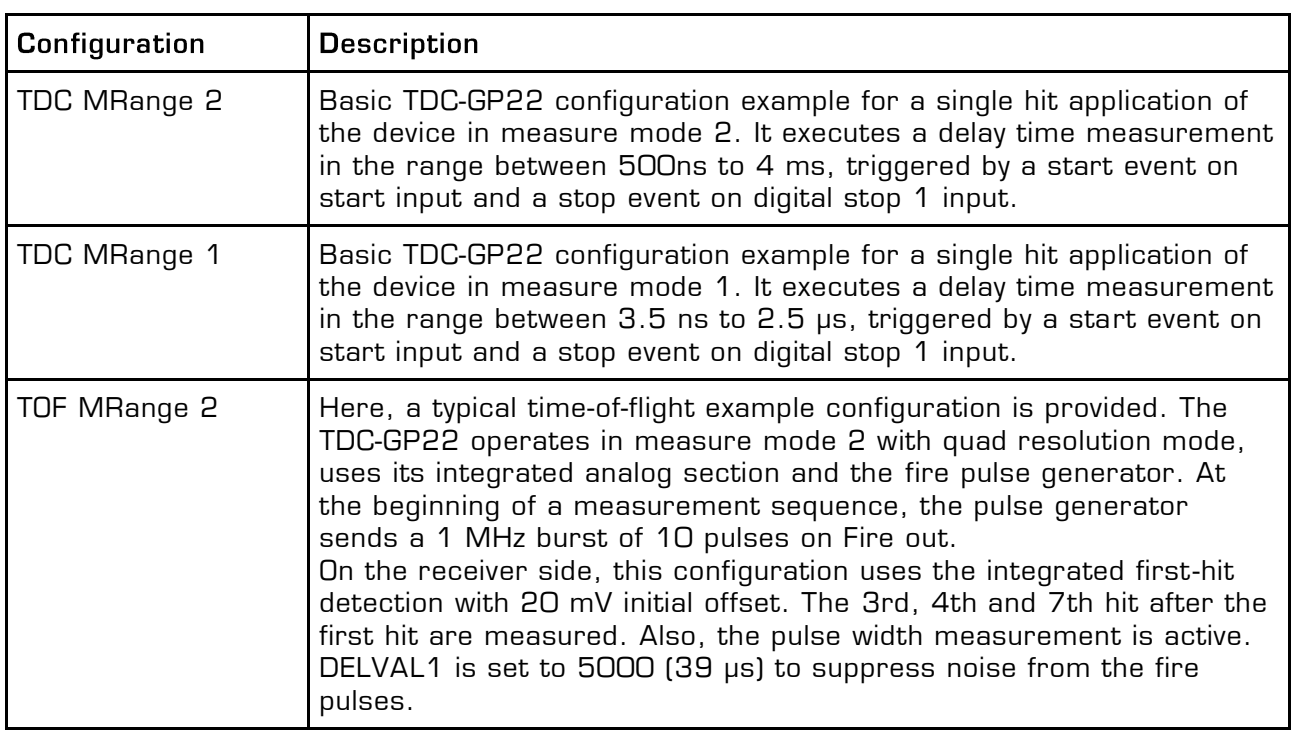

#### **3.2.5 General Settings**

The "General Settings" section contains basic configuration parameters that are application specific. All information for a correct configuration is explained here.

Table 3.5 General Settings

![](_page_20_Picture_204.jpeg)

![](_page_21_Picture_1.jpeg)

![](_page_21_Picture_127.jpeg)

#### **3.2.6 Interrupt Sources**

The TDC-GP22 offers several interrupt sources that can be enabled by activating the corresponding item.

Table 3.6 Interrupt Sources

![](_page_21_Picture_128.jpeg)

#### **3.2.7 ID**

The TDC-GP22 has a 7x32 bit EEPROM that can be used to store the configuration data together with a device ID or version number. Here, the device ID can be created with arrow up/down buttons or with direct input to the corresponding text field. Read access to a stored device ID is provided by click on the "Read ID" button.

Table 3.7 Customer specific ID number

![](_page_21_Picture_129.jpeg)

### <span id="page-22-0"></span>**3.3 Measurement Settings**

The "Measurement Settings" tab allows access to configure the GP22 time interval measurement according to the requirements of your application. It is shown in figure 6.2.

![](_page_22_Picture_120.jpeg)

Figure 3.14: Measurement Settings

#### **3.3.1 Define HIT Operator in Measure Mode 2**

The TDC-GP22 integrates an arithmetic logic unit to calculate the measurement results. The basic ALU calculation rule is specified by the HIT1 and HIT2 operators. In Measure Mode 2 it is always HIT2 – HIT1, whereas HIT1 is dedicated to the start event. Because of that, the incoming stop events have to be assigned to HIT2 operator. In Measure mode 2 the GP22 is capable of measuring up to three hits on the stop input.

| Terminal                    | <b>Description</b>                                                                                                    |
|-----------------------------|----------------------------------------------------------------------------------------------------|
| Hit 2 = 1st Stop Ch.        | The first event on stop channel is assigned to HIT2 operator.<br>According to the calculation rule HIT2 - HIT1 the ALU now calculates<br>the delay time between the first hit on stop 1 and start. (1st hit on<br>Stop - Start) |
| $Hit 2 = 2nd Stop$<br>Ch. 1 | Here the second event on stop channel is assigned to HIT2<br>operator. According to the calculation rule HIT2 - HIT1 the ALU now<br>calculates the delay time between the second hit on stop 1 and                              |

Table 3.8: Definition of HIT1 and HIT2 operator in Measure Mode 2

![](_page_23_Picture_1.jpeg)

![](_page_23_Picture_171.jpeg)

#### **3.3.2 Define HIT Operator in Measure Mode 1**

The TDC-GP22 integrates an arithmetic logic unit to calculate the measurement results. The ALU calculation rule is specified by HIT1 and HIT2 operators. In Measure Mode 1 it always calculates the delay time between HIT1 – HIT2. Because of that, the relevant start and stop events have to be assigned to HIT1 and HIT2, according to your application. In measure mode 1, the GP22 offers more flexibility compared to measure mode 2. Here, the second HIT operator can be arbitrarily assigned to incoming hits. This allows delay time measurement between different incoming stop events in Measure Mode 1.

#### Example 1:

Hit 1 =1st Stop Ch. 1, Hit 2 = Start

According to the HIT1 – HIT2 calculation rule, the ALU now calculates the time interval between the first stop on channel 1 and start (1st Stop Ch. 1 - Start).

#### Example 2:

Hit  $1 = 2$ nd Stop Ch. 1, Hit  $2 = 1$ st Stop ch. 1

According to the HIT1 – HIT2 calculation rule, the ALU now calculates the time interval between the first and the second stop on channel 1 and start (2nd Stop Ch.1 - 1st Stop Ch.1).

#### Example 3:

Hit  $1 = 2$ nd Stop Ch. 1, Hit  $2 = 1$ st Stop ch. 2

According to the HIT1 – HIT2 calculation rule, the ALU now calculates the time interval between the second stop on channel 1 and the first one on channel 2 (2nd Stop Ch.1 - 1st Stop Ch.2).

#### **3.3.3 Analog settings**

In this section the GP22 internal analog functionality can be configured in this section:

Table 3.9: Analog settings

![](_page_24_Picture_169.jpeg)

#### **3.3.4 ALU settings**

Table 3.10 ALU Settings

![](_page_24_Picture_170.jpeg)

#### **3.3.5 Expected number of Hits**

Specifies the number of incoming events (hits) on the GP22 stop channels.

![](_page_25_Picture_1.jpeg)

Table 3.11 Expected number of hits

![](_page_25_Picture_150.jpeg)

#### **3.3.6 Edge Sensivity**

Specifies the edge sensitivity of the start - / Stop channels

![](_page_25_Picture_151.jpeg)

Table 3.12 Edge sensitivity configuration of start-/stop channels

#### **3.3.7 Hardware Diagnosis**

Additional functionality for hardware diagnosis is provided by the EN\_Start – and the Fire\_In pins. This can be configured with parameters SEL\_TST02 and SEL\_TST01.

Setting SEL\_TST02 defines the EN\_Start pin as follows:

![](_page_25_Picture_152.jpeg)

![](_page_25_Picture_153.jpeg)

![](_page_26_Picture_116.jpeg)

Setting SEL\_TST01 defines the Fire\_In pin as follows:

Table 3.14 SEL\_TST01 settings for hardware diagnosis

![](_page_26_Picture_117.jpeg)

![](_page_27_Picture_1.jpeg)

### <span id="page-27-0"></span>**3.4 Standard TDC Measurement**

If the TDC-GP22 operates as a pure digital Time-to-Digital Converter the "Standard TDC Measurement Tab" is used to configure the device.

![](_page_27_Picture_97.jpeg)

Figure 3.15 Standard TDC Measurement

#### **3.4.1 TDC**

Table 3.15: TDC measurement settings

![](_page_27_Picture_98.jpeg)

#### **3.4.2 Calibration Routines**

Table 3.16: Calibration settings

![](_page_28_Picture_137.jpeg)

#### **3.4.3 Calculation**

Displays the ALU calculation rule. In applications with multiple stop hits activate the radio button for  $2^{nd}$ ,  $3^{rd}$  and  $4^{th}$  result, according to the requested number of hits and enter the calculation rule in the corresponding text field.

#### **3.4.4 Averaged Results**

Displays the measured results. In case of averaging, the mean value of the measured results is displayed, according to the sample size that is set by the parameter "No. samples Avg. TDC"

#### **3.4.5 Standard Deviation**

Displays the standard deviation of the measured results. The number of results that are used for calculating the standard deviation is set by the parameter "No. samples StDev . TDC"

![](_page_29_Picture_1.jpeg)

### <span id="page-29-0"></span>**3.5 Ultrasonic Time-of-Flight Measurement**

If the analog input unit is used, the TDC-GP22 operates as ultrasonic front-end device that greatly simplifies development of ultrasonic flow– and heat meters. Then the "Ultrasonic Time Of Flight measurement" Tab is used for configuration.

![](_page_29_Picture_109.jpeg)

Figure 3.16: Ultrasonic Time-of-Flight Measurement

#### **3.5.1 TOF and TOF Restart Sections**

Table 3.17: TOF / TOF Restart

![](_page_29_Picture_110.jpeg)

#### **3.5.2 First Wave Detection**

This section configures the automatic first wave detection and the additional pulsewidth measurement as these are new features in TDC-GP22.

![](_page_30_Picture_170.jpeg)

![](_page_30_Picture_171.jpeg)

#### **3.5.3 Delay Values**

This section configures the time-based masking windows for each of the up to three stop events by setting of the DELVAL 1 to DELVAL3 parameters. With first wave detection being active only DELVAL1 is valid and used to suppress initial disturbance e.g. by the fire pulses.

![](_page_30_Picture_172.jpeg)

![](_page_30_Picture_173.jpeg)

![](_page_31_Picture_1.jpeg)

![](_page_31_Picture_166.jpeg)

#### **3.5.4 Fire Pulse**

Provides the basic configuration set for the GP22 internal fire pulse generator.

Table 3.20 Basic configuration parameters of the fire pulse generator

![](_page_31_Picture_167.jpeg)

#### **3.5.5 Firepulse Generator**

Here, the signal burst that is sent from the Fire pulse generator can be configured

![](_page_32_Picture_190.jpeg)

![](_page_32_Picture_191.jpeg)

#### **3.5.6 Data Display**

![](_page_32_Picture_192.jpeg)

![](_page_32_Picture_193.jpeg)

![](_page_33_Picture_1.jpeg)

![](_page_33_Picture_137.jpeg)

#### <span id="page-34-0"></span>**3.6 Temperature Measurement**

The GP22 integrated temperature measurement unit provides the possibility for temperature difference measurement. It is configured in the "Temperature measurement" sheet.

![](_page_34_Picture_95.jpeg)

Figure 3.17: Temperature Measurement

#### **3.6.1 Start measurements**

Table 3.23 Start option for temperature difference measurement

![](_page_34_Picture_96.jpeg)

![](_page_35_Picture_1.jpeg)

#### **3.6.2 Temperature sensor settings**

Specifies additional parameters that refer to the environmental conditions of the temperature difference measurement and the RTD sensor that is used.

The values that are entered in the corresponding text field are used to calculate the results that are displayed in this tab.

Table 3.24 Temperature sensor settings

![](_page_35_Picture_155.jpeg)

#### **3.6.3 Temperature port settings**

This section contains the basic parameters to configure the TDC-GP2 temperature measurement ports.

![](_page_35_Picture_156.jpeg)

![](_page_35_Picture_157.jpeg)

![](_page_36_Picture_122.jpeg)

#### **3.6.4 Data Display**

Table 3.26 Display of temperature measurement data

![](_page_36_Picture_123.jpeg)

![](_page_37_Picture_1.jpeg)

### <span id="page-37-0"></span>**3.7 Graphic**

This page is for the graphical display, showing the measurement results (y) over runtime (x). The scales can be modified directly by editing the corner values or by using the magnifying glass tool.

![](_page_37_Figure_4.jpeg)

![](_page_37_Picture_172.jpeg)

![](_page_37_Picture_173.jpeg)

![](_page_37_Picture_174.jpeg)

![](_page_38_Picture_57.jpeg)

![](_page_39_Picture_1.jpeg)

# <span id="page-39-0"></span>**Layout and Schematics**

### <span id="page-39-1"></span>**4.1 GP22-DEMO-US-PCB BOM**

![](_page_39_Picture_269.jpeg)

![](_page_39_Picture_270.jpeg)

### <span id="page-40-0"></span>**4.2 Layout/Schematics**

![](_page_40_Figure_3.jpeg)

Figure 4.1 Component Placement

![](_page_40_Picture_5.jpeg)

Figure 4.2 PCB (Top View)

![](_page_41_Picture_1.jpeg)

![](_page_41_Picture_2.jpeg)

Figure 4.3 PCB (Bottom View)

![](_page_42_Figure_2.jpeg)

![](_page_42_Figure_3.jpeg)

![](_page_43_Picture_1.jpeg)

## <span id="page-43-0"></span>**5 Miscellaneous**

### <span id="page-43-1"></span>**5.1 Literature Guide**

#### **Datasheets**

![](_page_43_Picture_97.jpeg)

#### **Application Notes**

![](_page_43_Picture_98.jpeg)

The latest versions of the available documents can be downloaded from the acam website at:

<http://www.acam.de/download-center/ultrasonicflowconverter/>

### <span id="page-43-2"></span>**5.2 Last Changes**

15.07.2013 First release

![](_page_44_Picture_0.jpeg)

![](_page_44_Picture_1.jpeg)

acam-messelectronic gmbh Friedrich-List-Straße 4 76297 Stutensee-Blankenloch Germany Phone +49 7244 7419 – 0 Fax +49 7244 7419 – 29 E-Mail support@acam.de [www.acam.de](http://www.acam.de/)